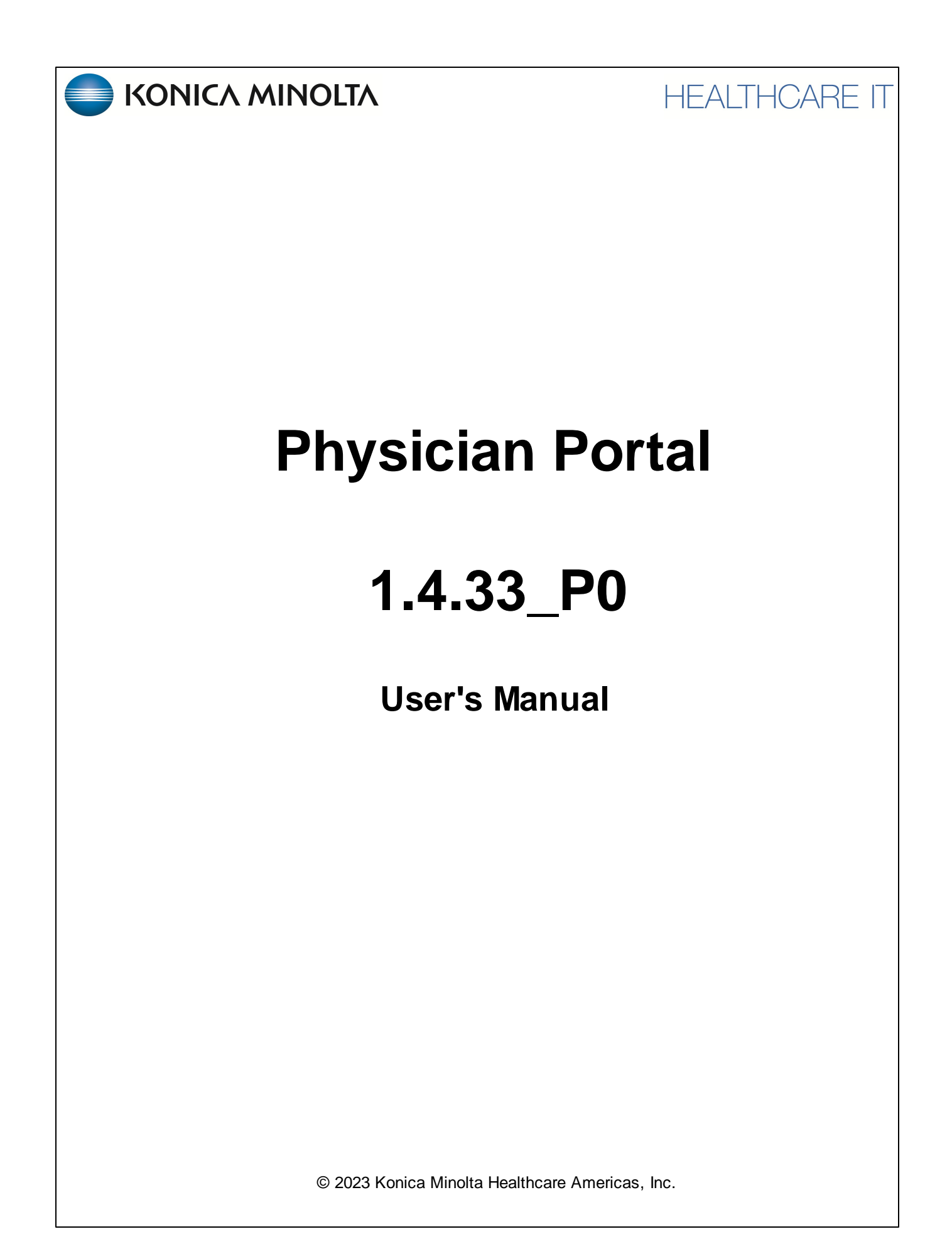

# **Table of Contents**

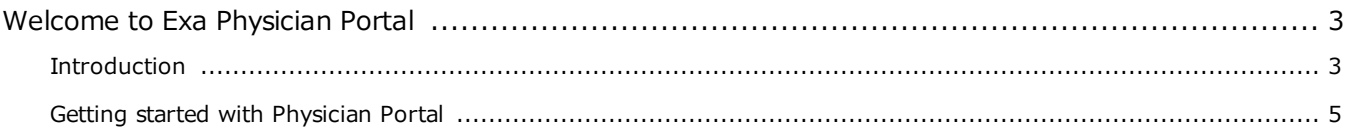

# <span id="page-2-0"></span>**Welcome to Exa Physician Portal**

This manual describes how providers can use Physician Portal. Before you begin, obtain account credentials from your site administrator. By default, those credentials allow you to view and modify any patient records that specify you as the referring provider or CC provider. Your credentials also give you read-only access to the records of patients from other providers in your Provider Group. In addition, there is a Break the Glass feature that makes other records available to you.

# <span id="page-2-1"></span>**Introduction**

### **Symbols**

The following symbols may appear in the product documentation or on the product.

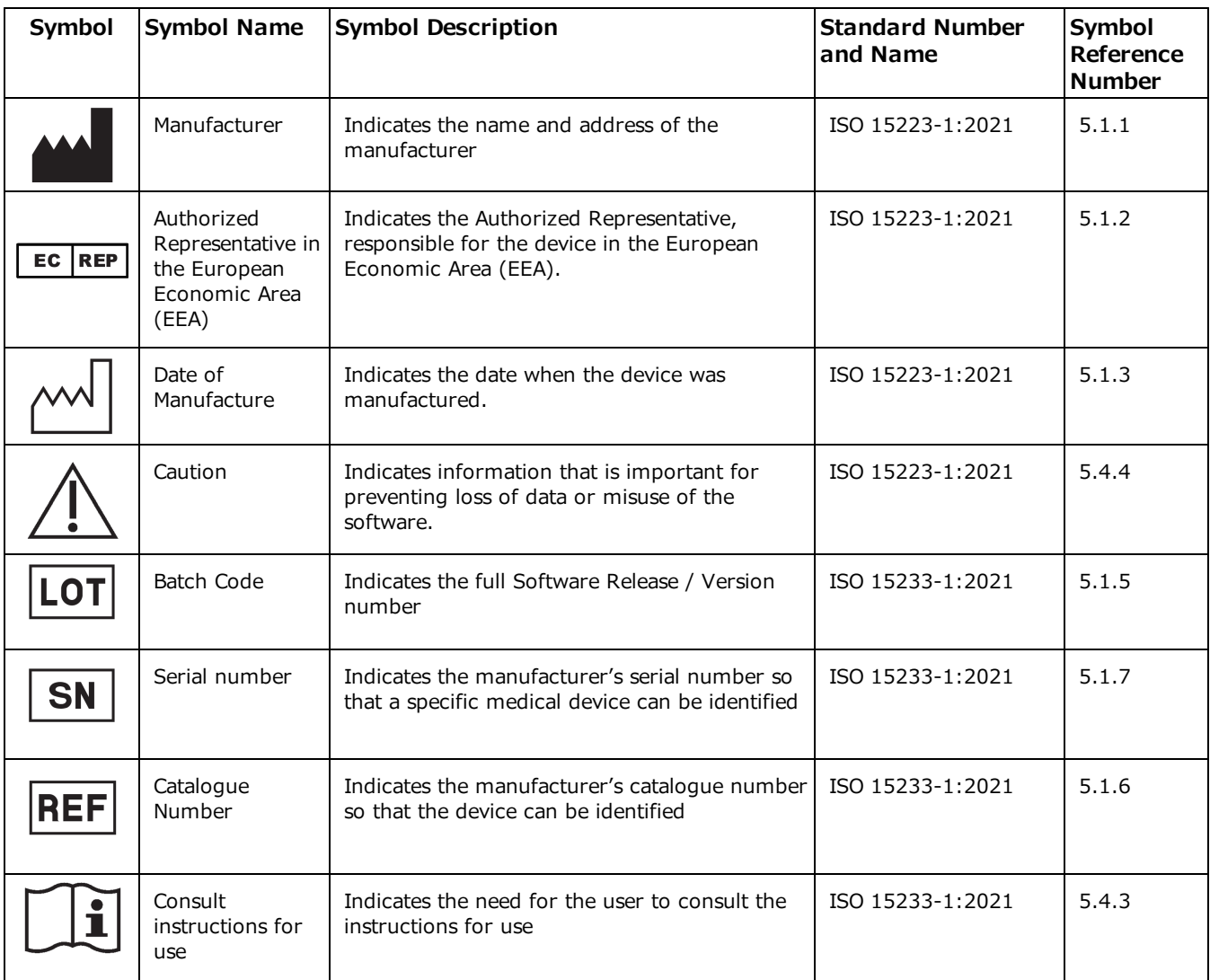

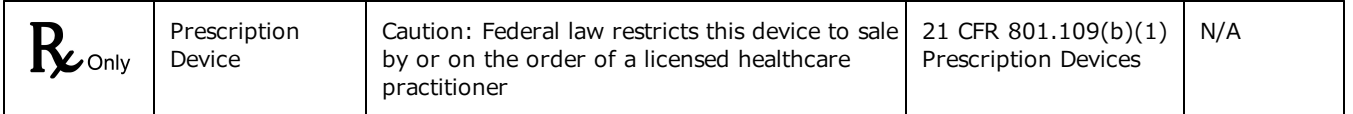

BS EN ISO 15223-1:2021 Medical devices - Symbols to be used with information to be supplied by the manufacturer - Part 1: General requirements

## **Regulatory and compliance**

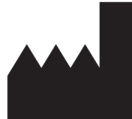

Konica Minolta Healthcare Americas, Inc.

2217 U.S. Highway 70 East Garner, NC 27529 USA

**Tel: 1-800-366-5343**

### **System requirements**

The following are the minimum system requirements for clients of Physician Portal.

#### Workstation - User

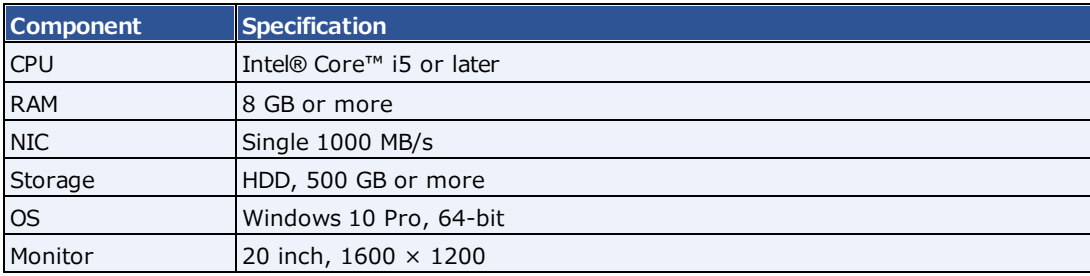

# <span id="page-4-0"></span>**Getting started with Physician Portal**

## **Use Physician Portal**

Patient Portal is a web app accessible from Exa PACS/RIS that provides a convenient place to request and view appointments, view your patients' medical records (patient chart), and to send documents requested by your healthcare providers (such as scans of your insurance card).

### Sign in to Physician Portal

1. In Chrome, go the URL provided to you by your administrator or Konica Minolta.

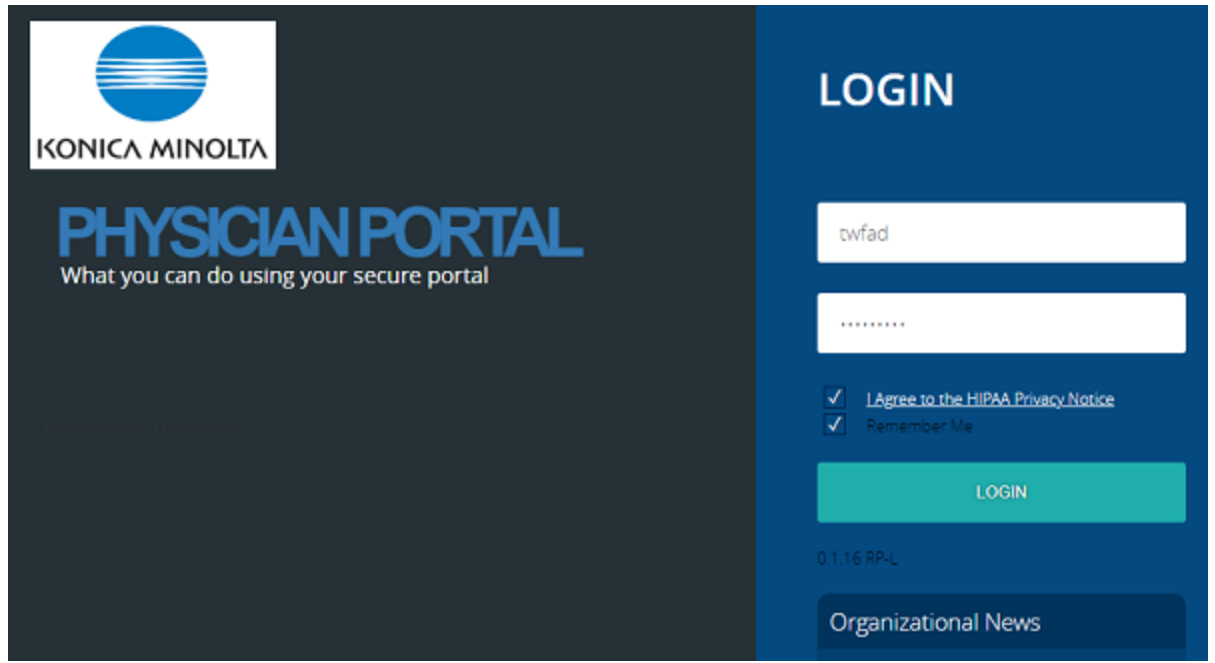

2. On the right pane, type your sign-in credentials, select **I Agree to the HIPAA Notice**, and then select **LOGIN**.

**Result**: The Portal opens to the My Exams worklist, showing all exams with which you are associated.

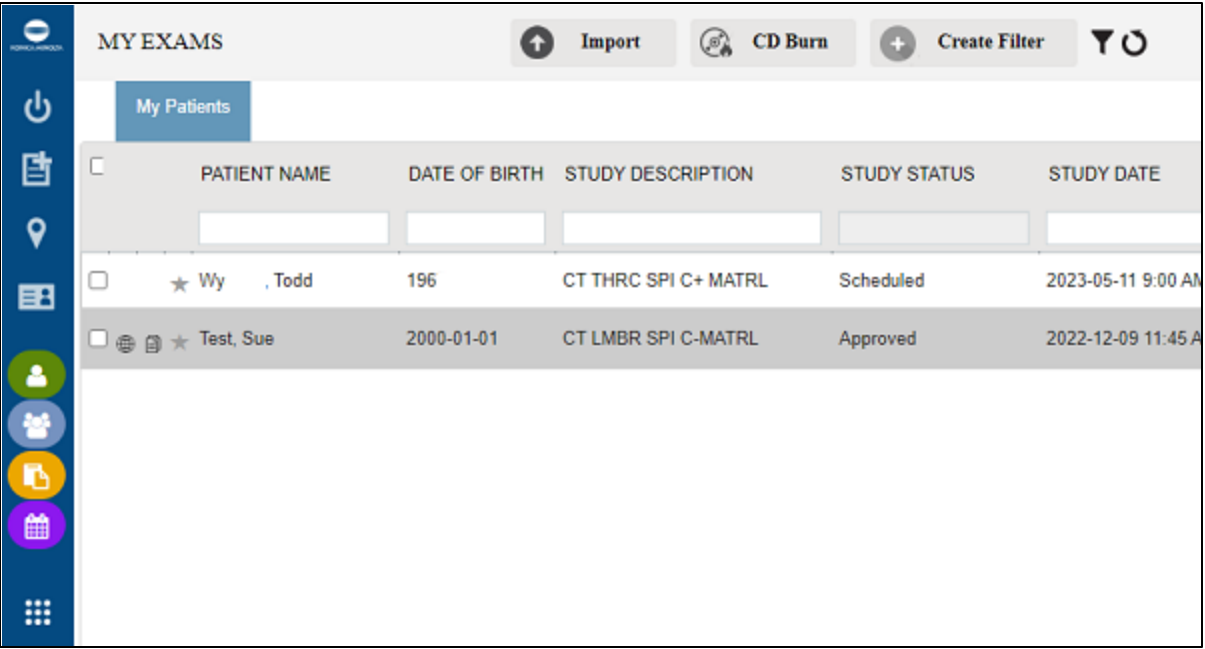

# Navigation bar

The navigation pane always appears on the left side of the screen, giving you quick access to main features.

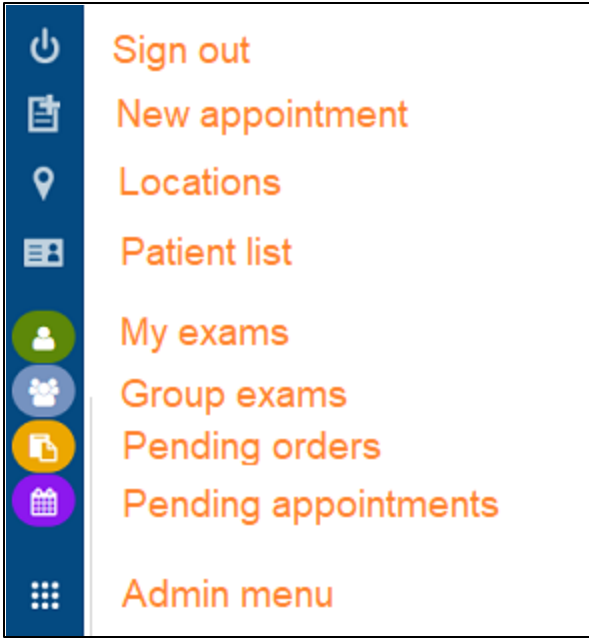

## Open images and approved reports

You can open images and reports for viewing and printing.

- 1. Select to open the MY **EXAMS** worklist.
- 2. Find the study of the images to view.

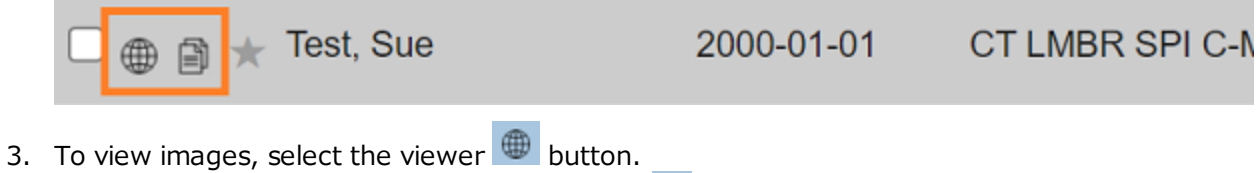

4. To view the approved report, select the report  $\Box$  button.

#### **Example of an approved report:**

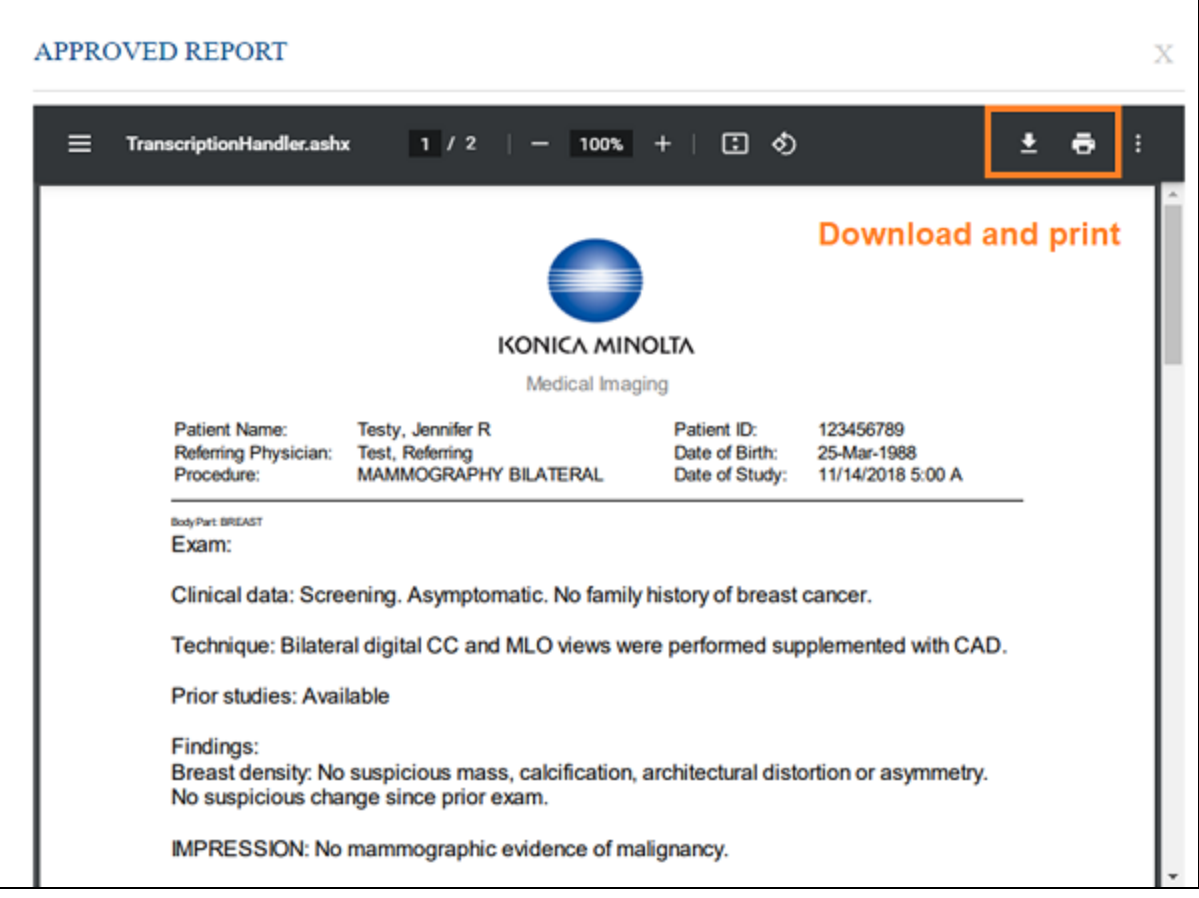

#### **Example of an image open in the viewer**

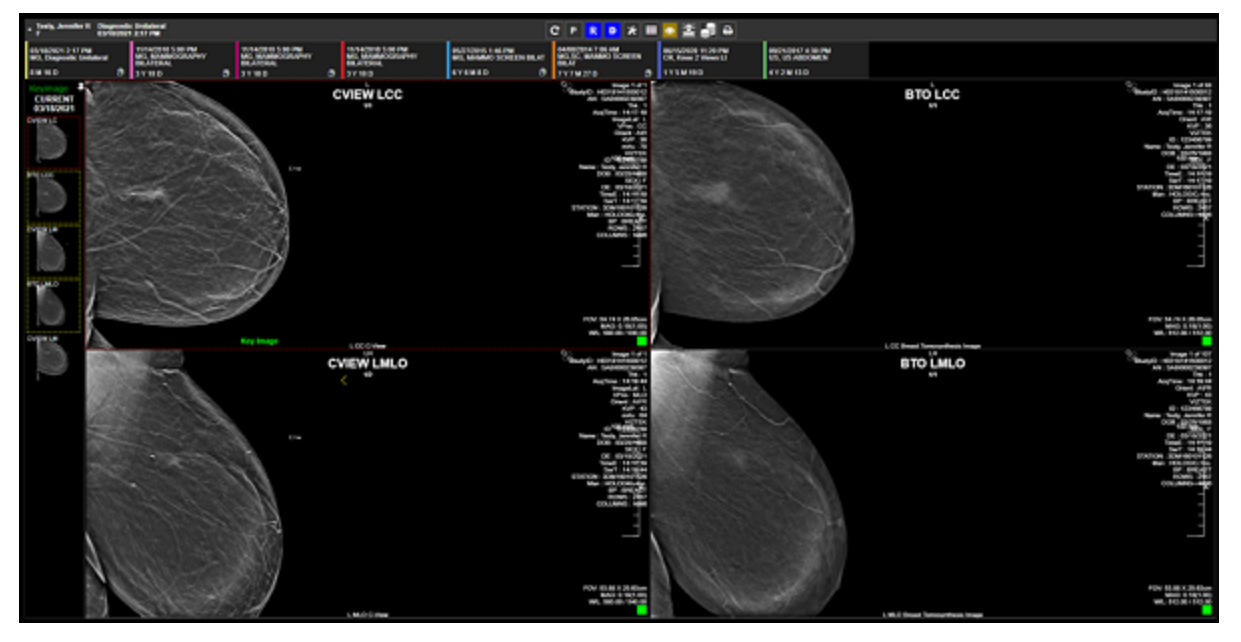

In the viewer tool bar, the following tools are available.

#### D∥ÖLXI⊞I⊛IEE  $\mathbf c$ N  $\overline{\mathbf{R}}$

**Refresh** - Refresh the viewer

**Notes** - View study notes

**Reports** - View prior reports

**Documents** - View patient documents

**Settings** - Adjust viewer settings

**Tools**

**Layout** - Change the frame layout

**Overlays** - Show or hide overlays

**Cutlines** - Show or hide cutlines

**Slices** - Change slice thickness

**Print** - Print the images

#### View group exams, pending orders, and appointments

You can view a worklist that includes all patients seen by all members of your provider group. You can view worklists of pending orders and appointments.

1. Select to open the **GROUP EXAMS** worklist.

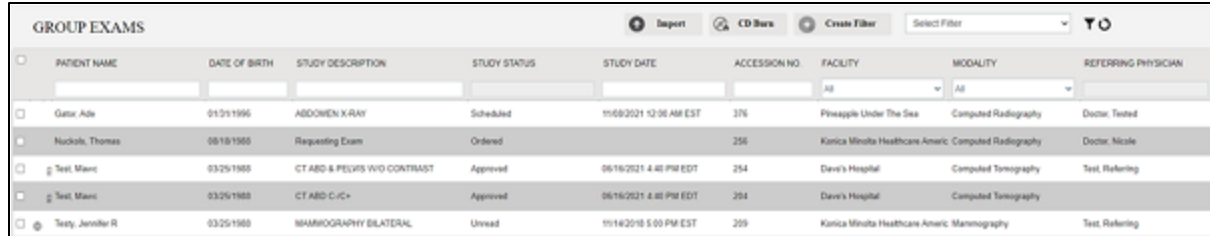

2. Select

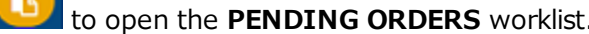

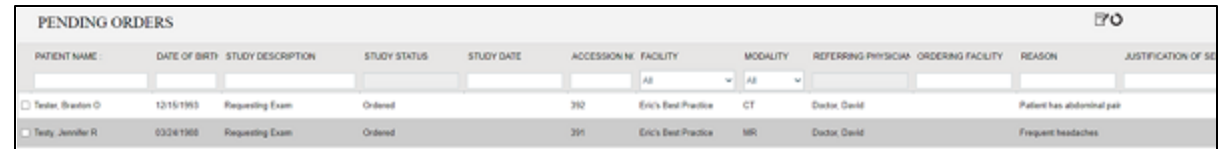

3. Select  $\left(\begin{array}{c} \bullet \\ \bullet \\ \bullet \end{array}\right)$  to open the **PENDING APPOINTMENTS** worklist.

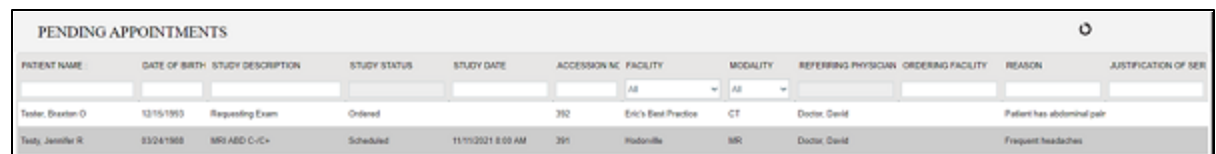

### View locations

You can open a list of healthcare locations associated with your provider group.

1. Select  $\bigcirc$  to open the locations list.

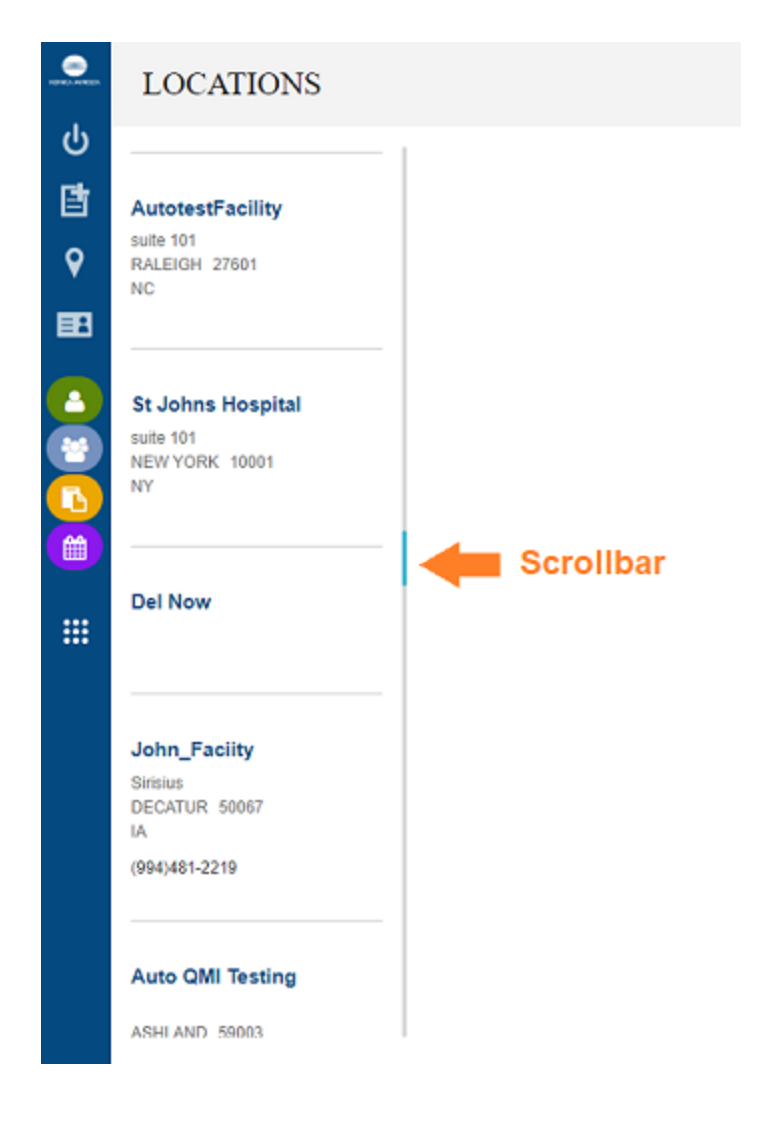

#### Import images

You can import images into studies, such as when a patient brings priors on a CD from another healthcare provider. Imported images appear as new studies on the My Exams worklist of the referring provider. If you or a member of your provider group were not the referring provider, you would have to "break the glass" to view them in Physician Portal.

1. On the **My Exams** worklist, select the import button, and then select **Open Opal Import**.

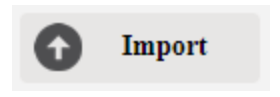

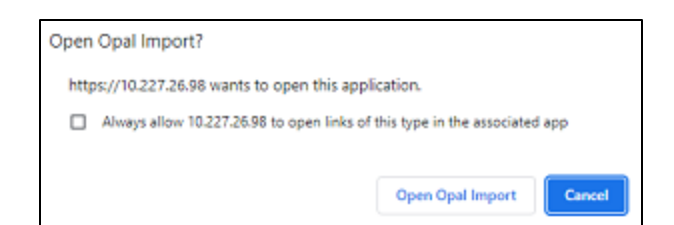

2. In the **OpalImport** window, select **Modify Demographics**., and then select **Select Files/Folder or DICOMDIR to Import**.

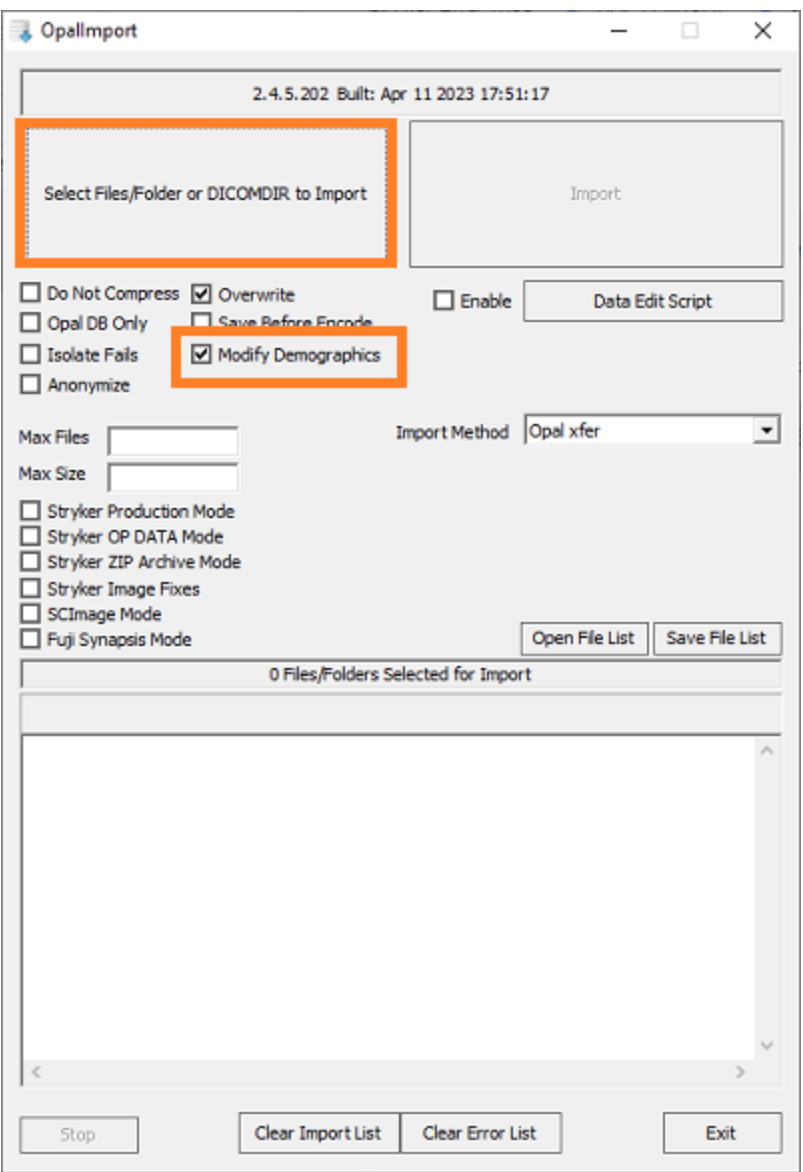

3. Browse for and select the DICOMDIR file.

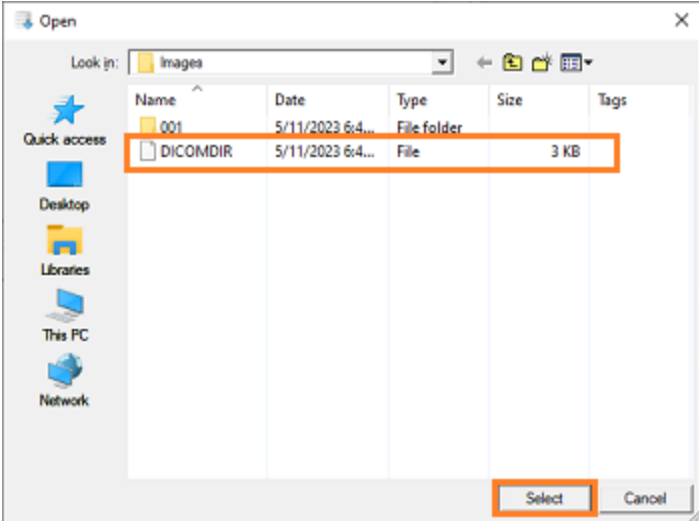

4. The selected files appear in the white box, and the status box indicates the number of files selected for import.

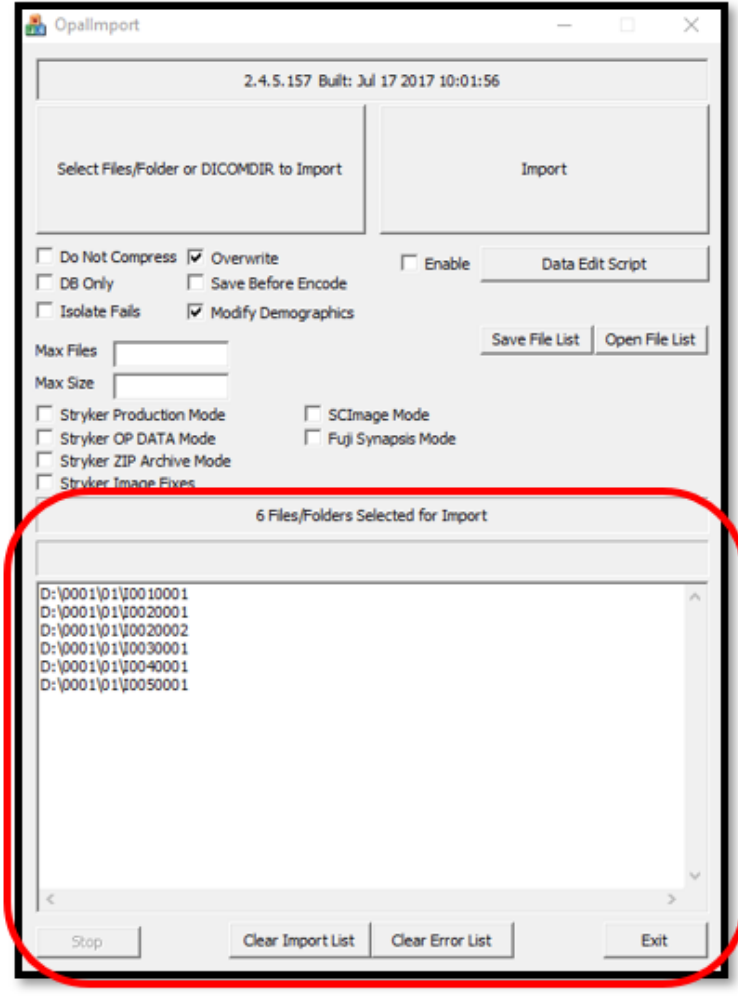

5. Select **Import**.

6. In the **Modify/Confirm Demographics** screen, enter matching demographics in the proper format for your facility, and then select **MODIFY**.

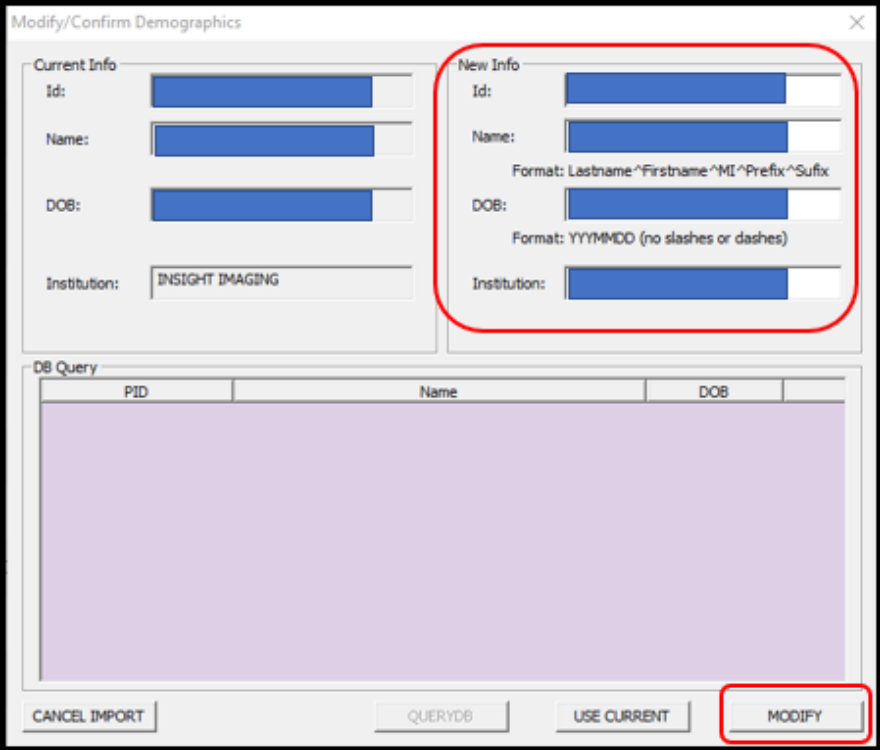

**Result**: The images are imported.

#### Burn studies to media

You can burn DICOM studies on the My Exam worklist to a hard disc or removable disc.

**Prerequisite**: Install Exa [Burner.](#page-27-0)

- 1. On the **My Exams** worklist, select the checkboxes of studies that you want to burn to media.
- 2. Select the **CD Burn** button, and then select **Open Exa Burner**.

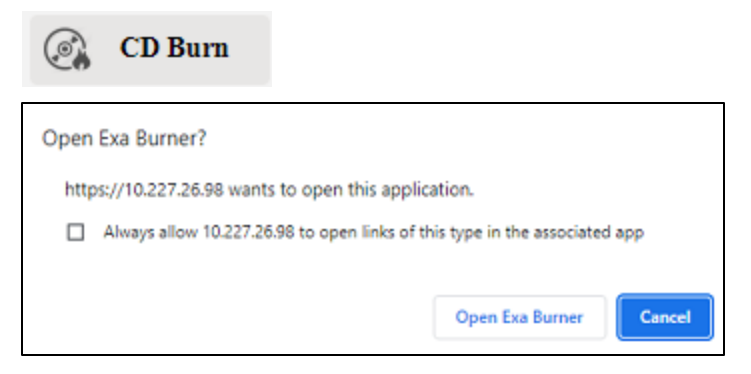

**Result**: Exa Burner opens.

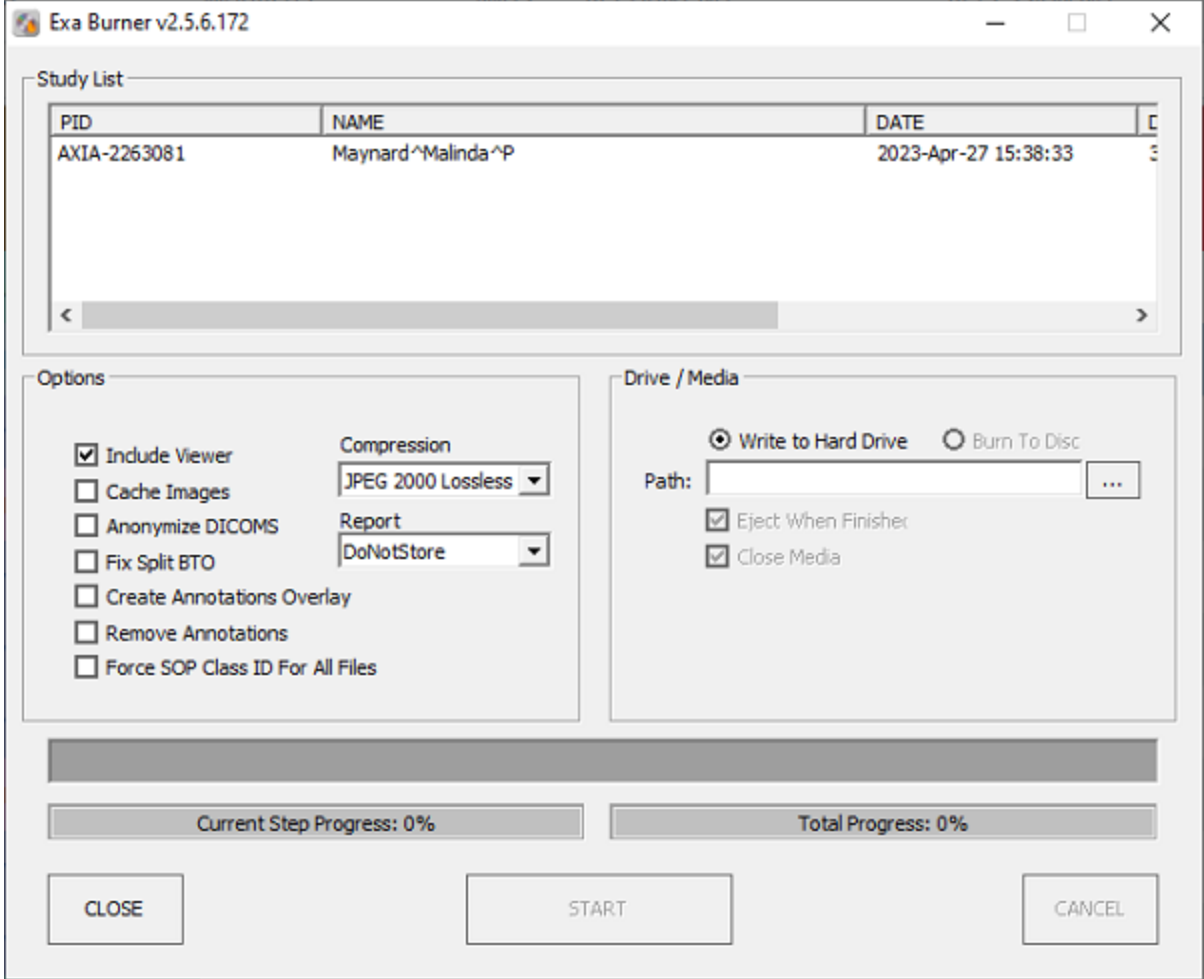

3. In Exa Burner, select the following options as needed.

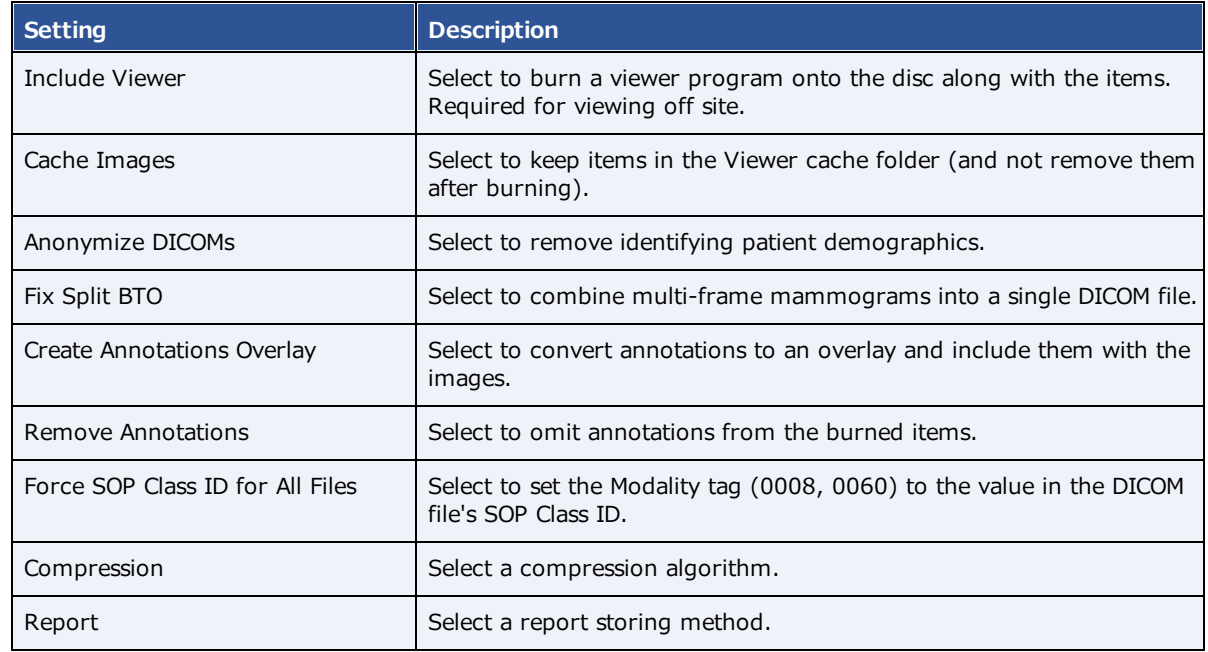

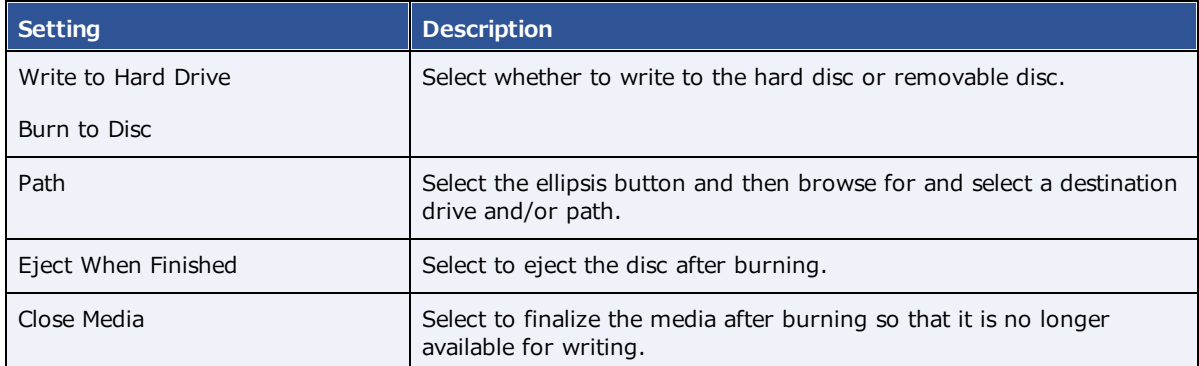

- 4. If using a removable disc, insert the disc in the burner.
- 5. Select **START**.

### Create a worklist filter

You can create a filter to customize what information appears on the My Exams worklist.

1. On the **My Exams** worklist, select the **Create Filter** button.

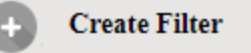

2. In the **Filter Settings** screen, type a filter name, and then select columns and type values by which to filter.

**Example**: To show only patients whose names begin with "W" :

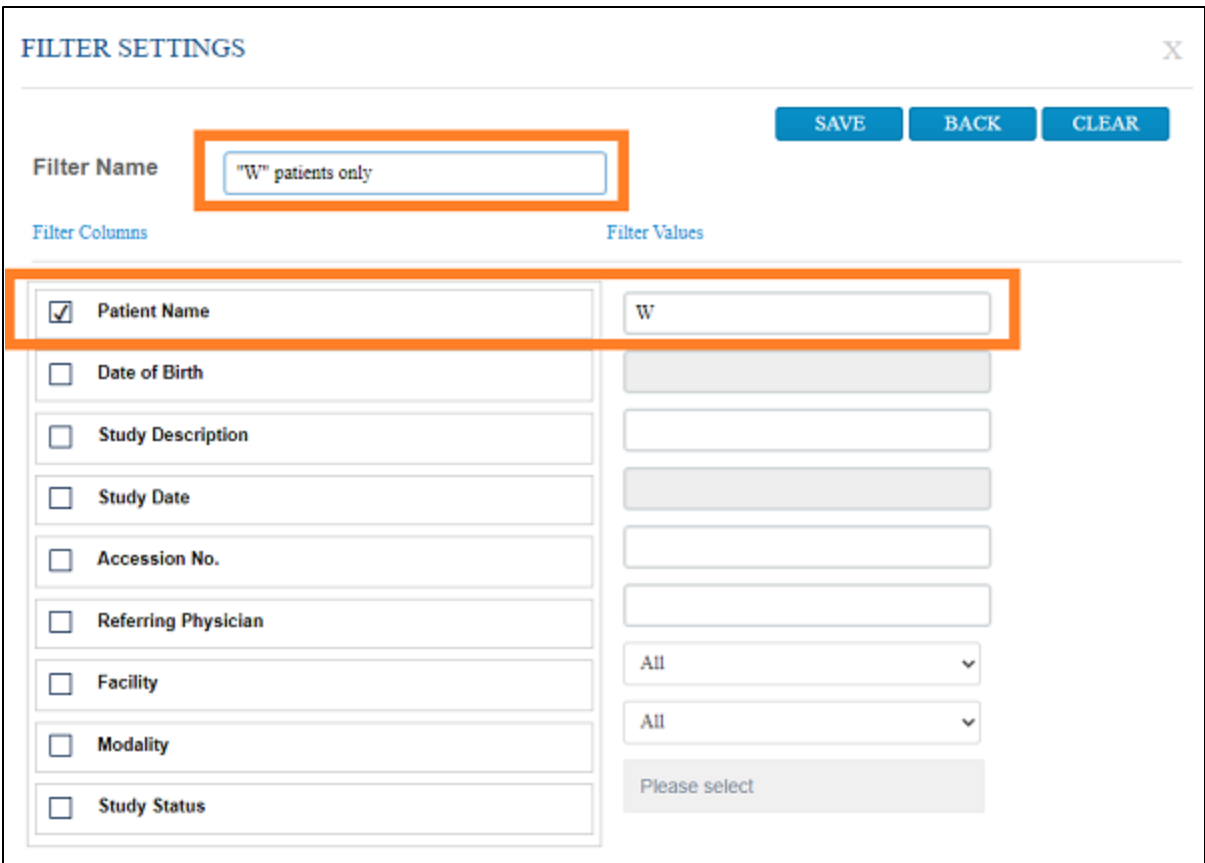

- 3. Select **SAVE**.
- 4. To use the filter, select it in the **Select filter** dropdown list.

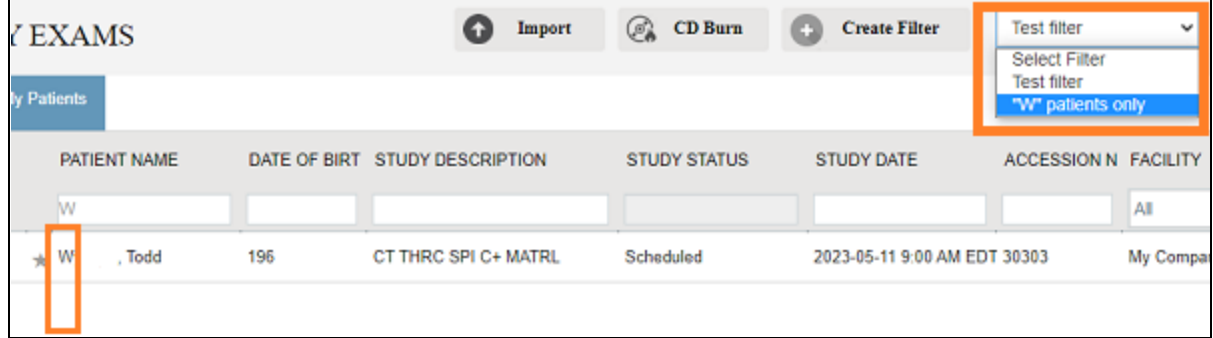

## Open a patient chart

You can open a patient chart to view demographics and other patient related information.

1. Select  $\boxed{\blacksquare}$  to open the patient list.

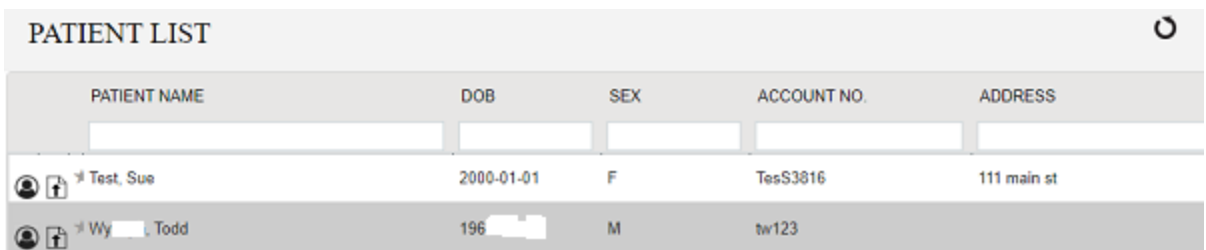

2. Double-click a patient to open the patient chart.

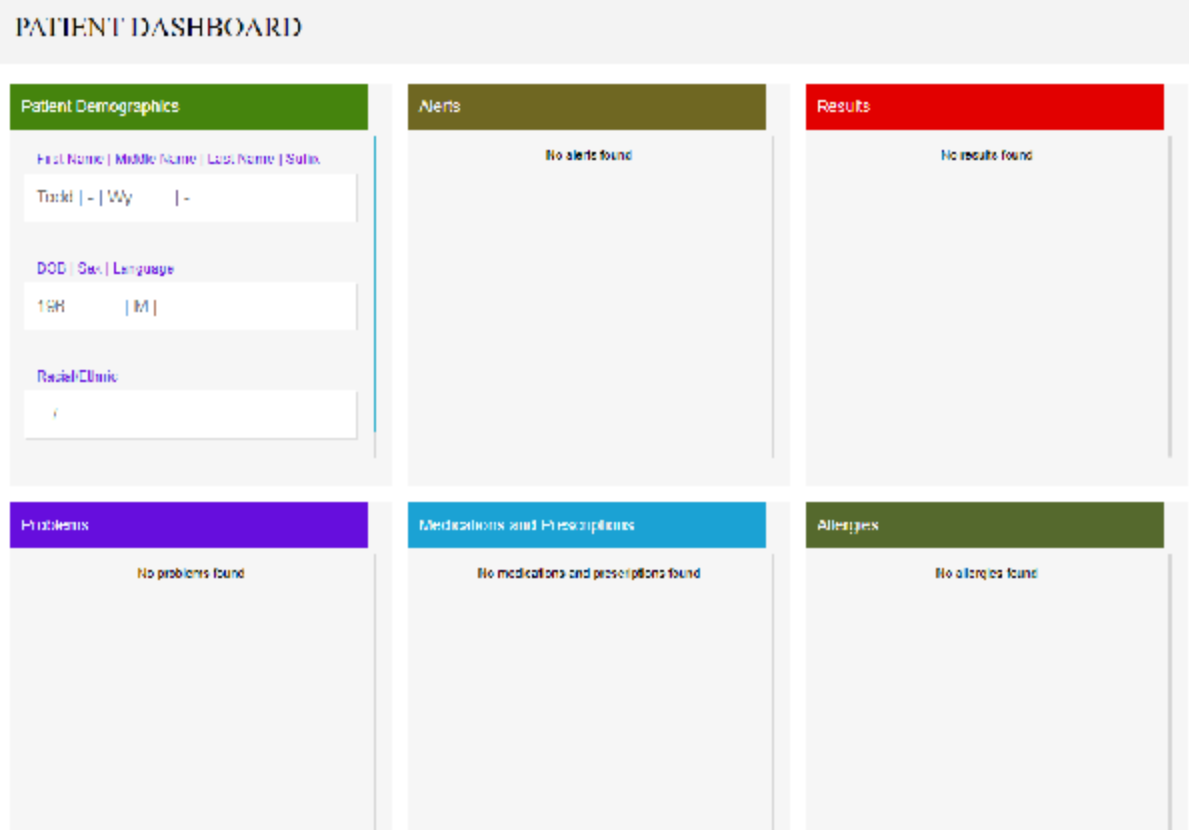

## Attach a document to an exam

You can add a scanned document (such as an order form) to an exam.

- 1. Select  $\boxed{H}$  to open the patient list.
- 2. In the Patient List, in a patient row, select the **Upload Patient Document** button.

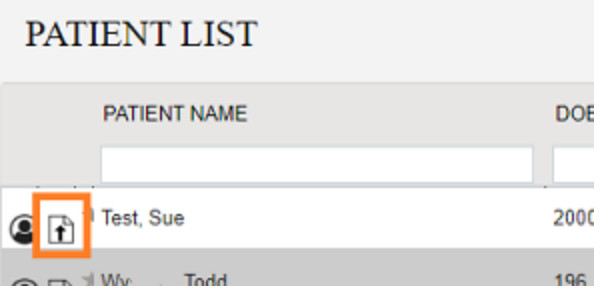

3. In the patient document window, select the **Upload Patient Document** button.

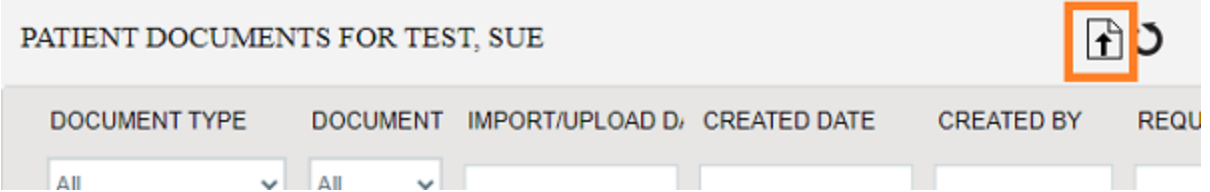

4. In the **MY ACCOUNT** window, select a document type.

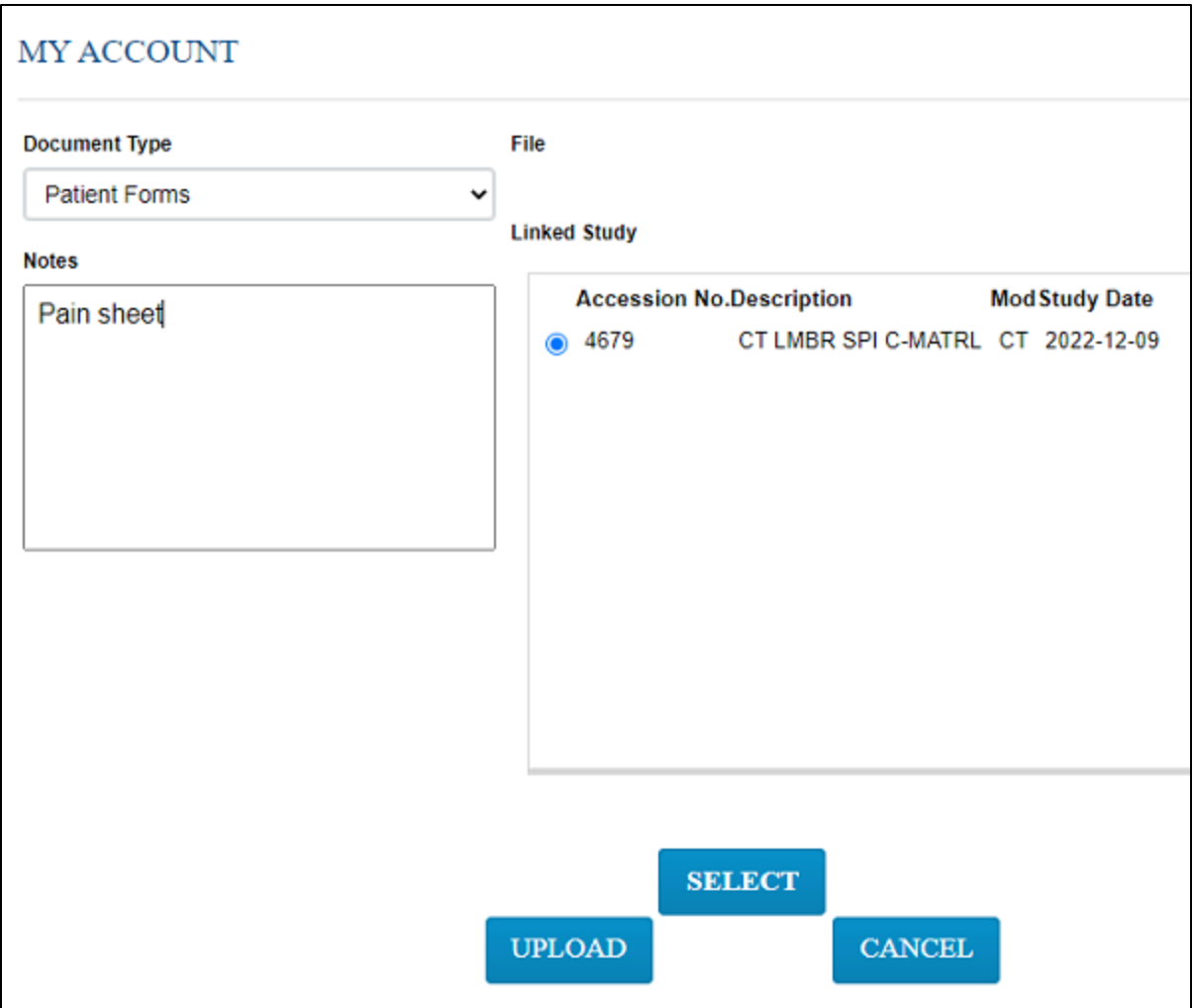

- 5. Optional. Enter notes.
- 6. Under **Linked Study**, select to which exam you want to add the document.
- 7. Select **SELECT**, and then browse for and select a document to add.

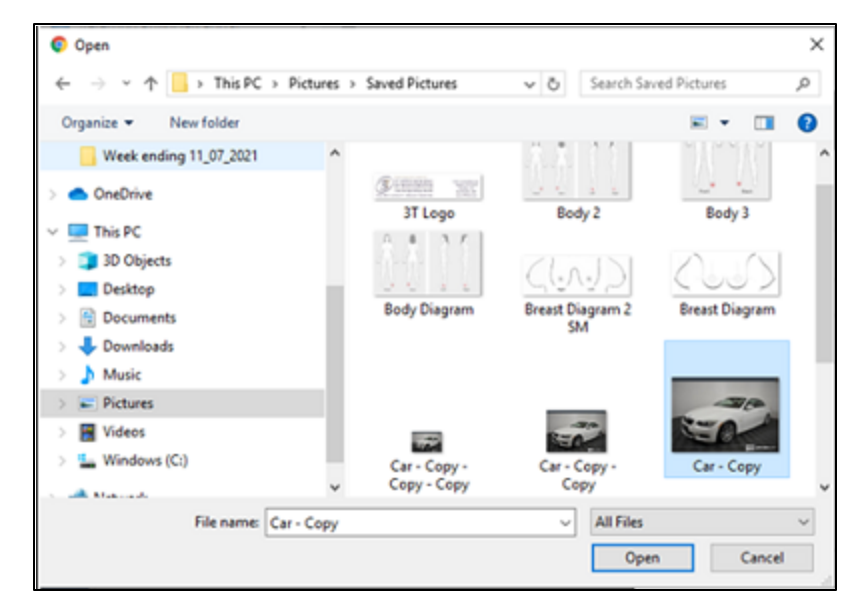

8. Select **UPLOAD**.

**Result**: The document is added to the exam, and the patient document list appears.

#### Break the Glass

If the My Exam worklist contains studies for which you are not the referring or CC provider, and you have been granted the appropriate user rights, you have the option of using the Break the Glass feature to open those studies.

1. On the **My Exams** worklist, select the **Break the Glass** checkbox.

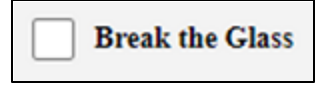

2. In the **Break the Glass Warning** screen, enter search criteria and select **Search**.

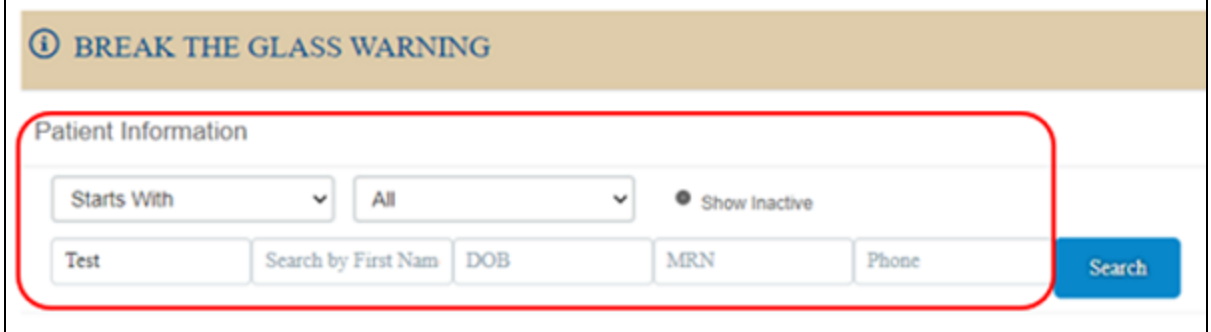

**Result**: Matching patients appear in the list.

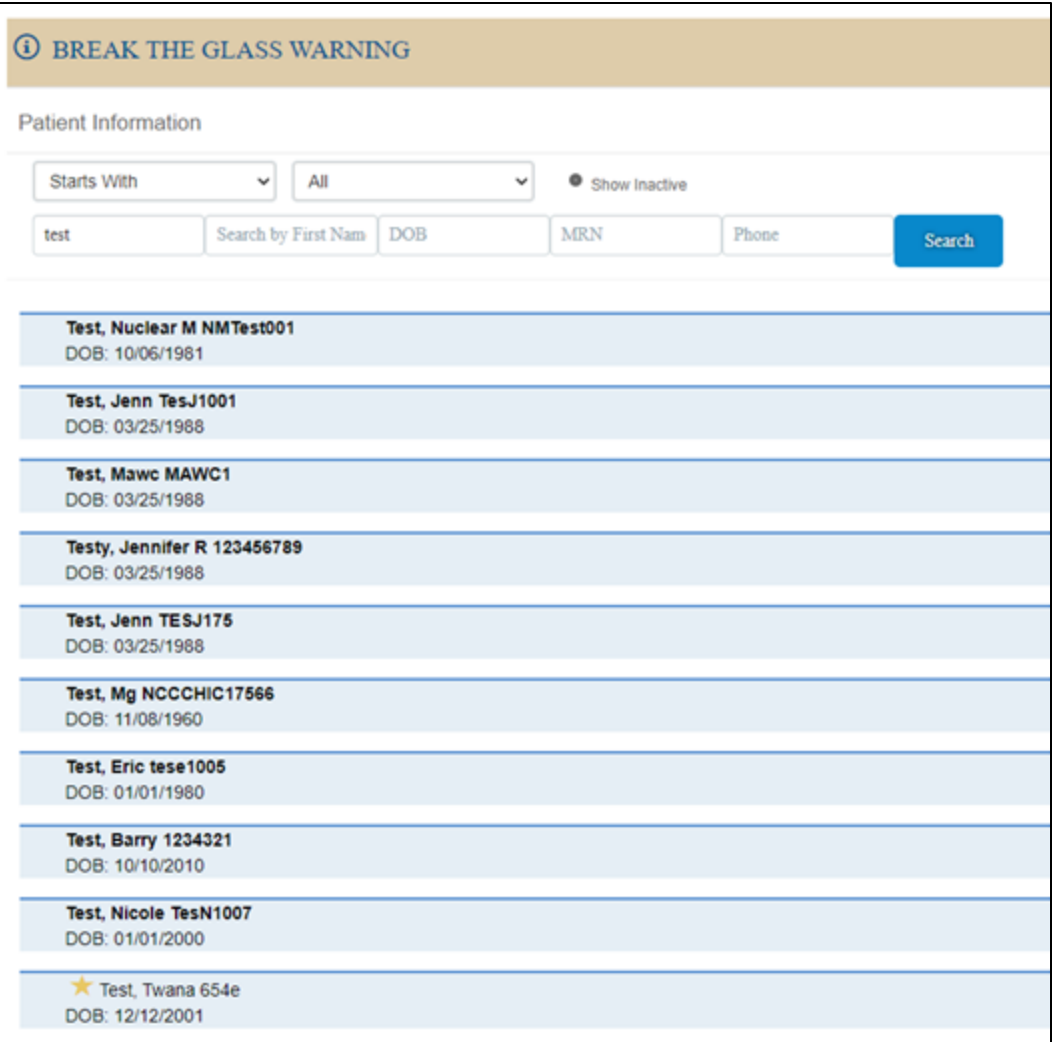

3. Double-click the patient whose chart you want to open.

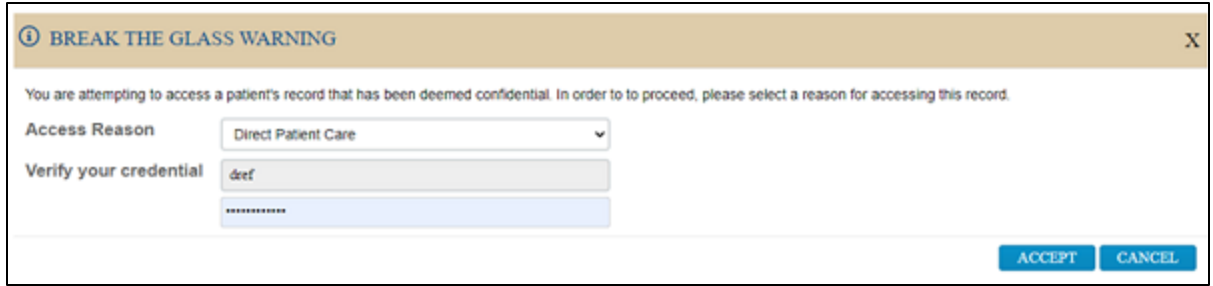

4. Select your **Access Reason**, enter your credentials, and then select **ACCEPT**.

#### Create and schedule an exam

You can create and schedule an exam.

- 1. Select  $\overline{a}$  and then do one of the following.
	- ·To create a new patient, select **CREATE AND SCHEDULE**, and then skip to step 3.
	- ·To schedule an existing patient, find the patient by entering criteria and selecting **Search**.

**Note**: If this is the first time to order an exam for the patient, you must use Break the Glass.

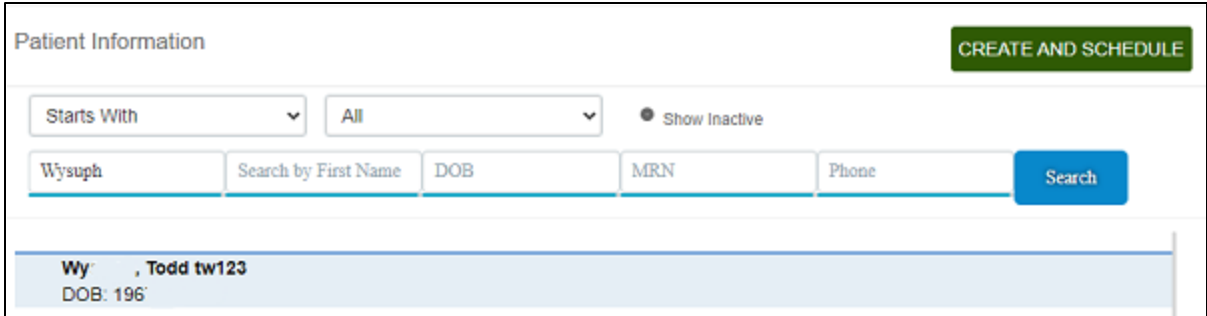

**Result**: Patients matching your criteria appear in a list.

2. Double-click a patient to open their chart.

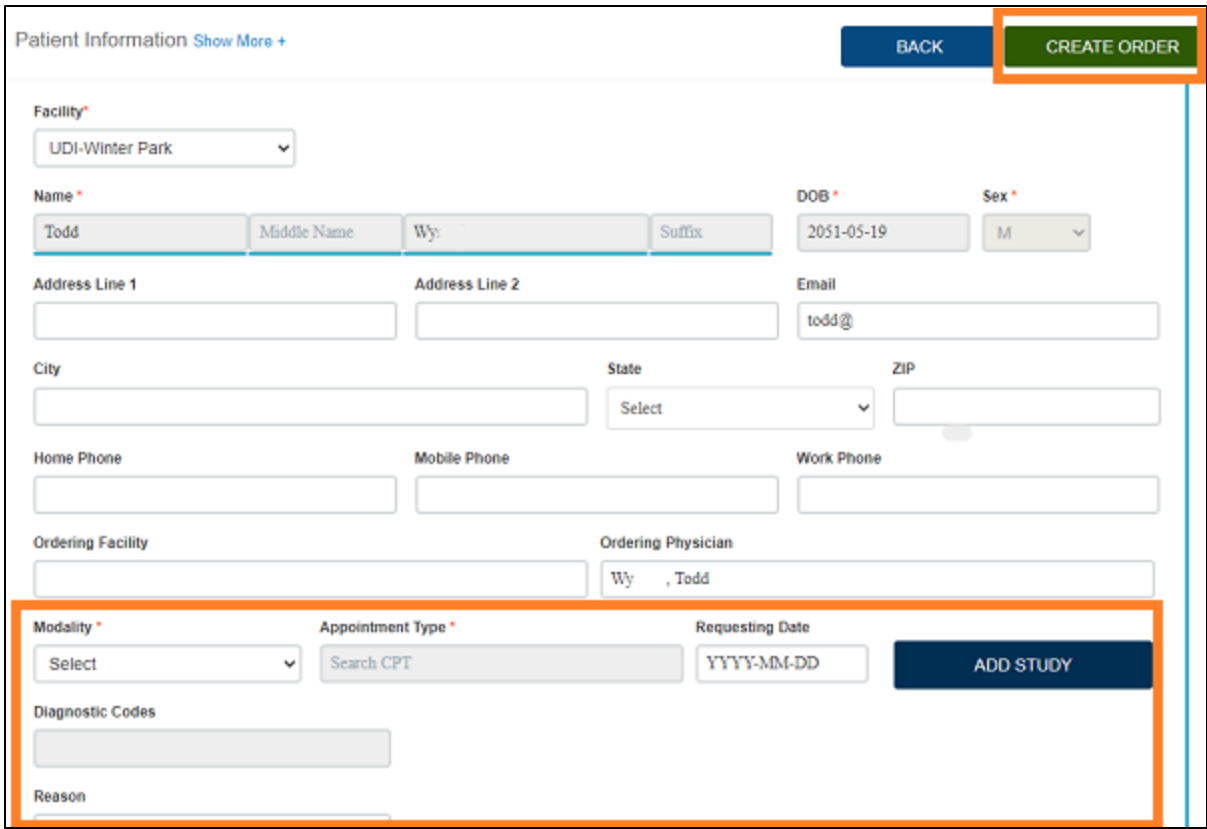

- 3. Enter required information for the exam to order and then select **ADD STUDY**.
- 4. Optional. Repeat to add more exams to the order.
- 5. At the top of the screen, select **CREATE ORDER**.

**Result**: The order is created and an order summary appears.

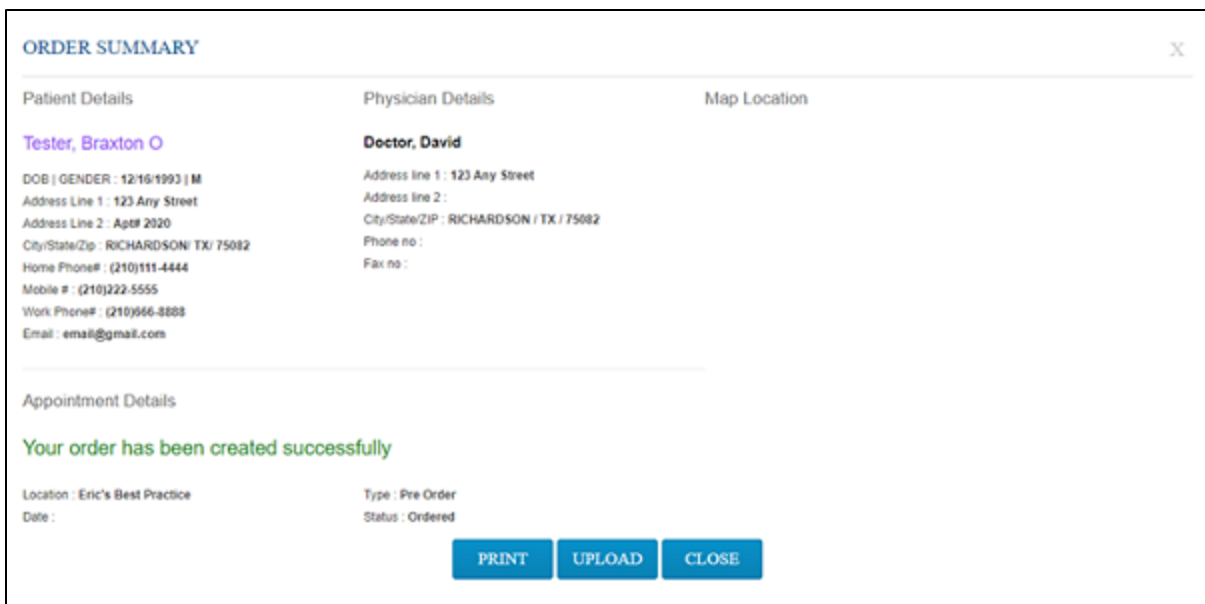

- 6. Optional. To attach a document, select **UPLOAD**.
- 7. Select **CLOSE**.

## About CDSM and AUC

The Protecting Access to Medicare Act (PAMA) of 2014 requires practitioners of advanced diagnostic imaging services such as CT, PET, NM, and MRI to consult a qualified *clinical decision support mechanism* (CDSM) before ordering exams for Medicare patients. CDSMs are online apps that use *appropriate use criteria* (AUC) to determine whether exams are clinically relevant (or, "appropriate"). By purchasing a license, Physician Portal can offer access to the LogicNets CDSM app through Physician Portal.

### Create an order with CDSM

When creating orders for advanced imaging (CT, MR, NM, or PT), physicians can use CDSM to determine relevance for Medicare requirements.

**Prerequisite**: Obtain a license for CDMS functionality through your Konica Minolta representative.

#### **Procedure**

1. Follow the standard steps to create and schedule an exam, but on the **Patient Information** screen, select **Show More**.

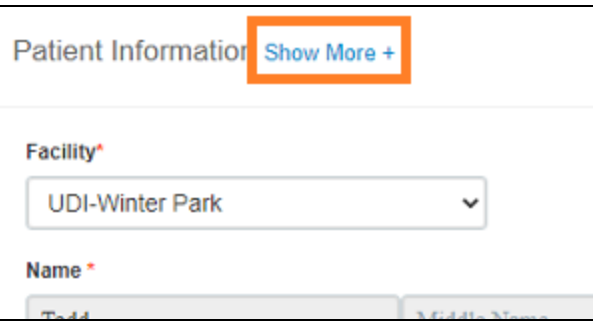

2. and then enter the following settings as applicable.

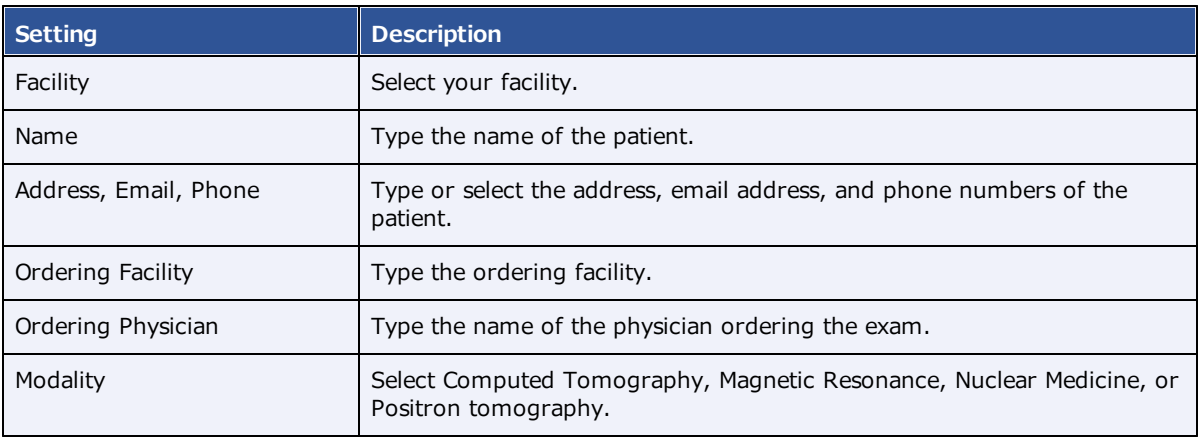

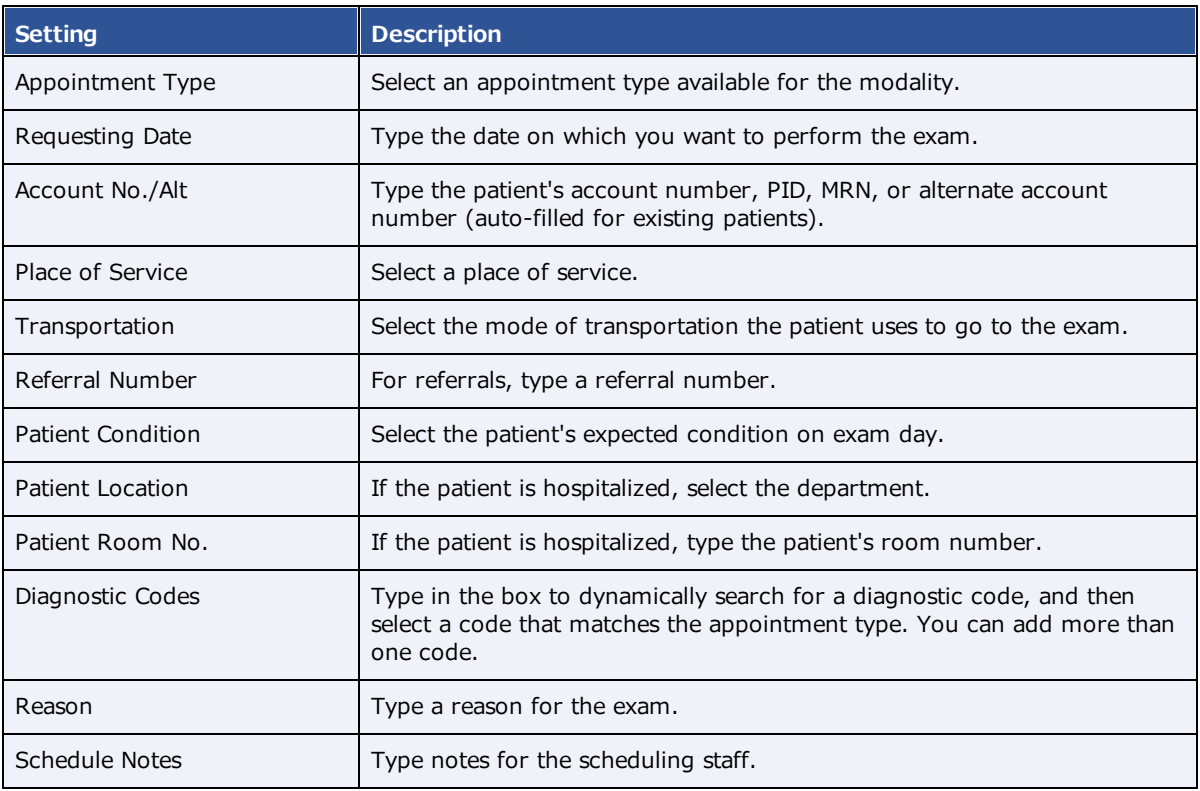

- 3. Select **ADD STUDY**.
- 4. Optional. Repeat the previous steps to add another study.
- 5. Select **CREATE ORDER**.
- 6. If the **AUC Requirement** message appears, if the patient has Medicare insurance, select **YES** (or select NO to skip CDSM).
- 7. On the **LogicNets Decision Engine** page, answer the questions to obtain a determination.
- 8. If the CDSM recommends one or more different CPT codes, follow the on-screen instructions to change the codes and match them with appointment types. Select **OK**.
- 9. On the **Order Summary** page, select to **PRINT** or **UPLOAD** the summary, and then select **CLOSE**.

## View the audit log

You can view an audit log of activity on Physician Portal.

1. On the admin menu, select the activity log button.

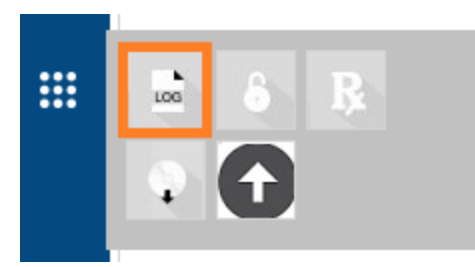

#### **Result**: The audit log opens with a list of entries.

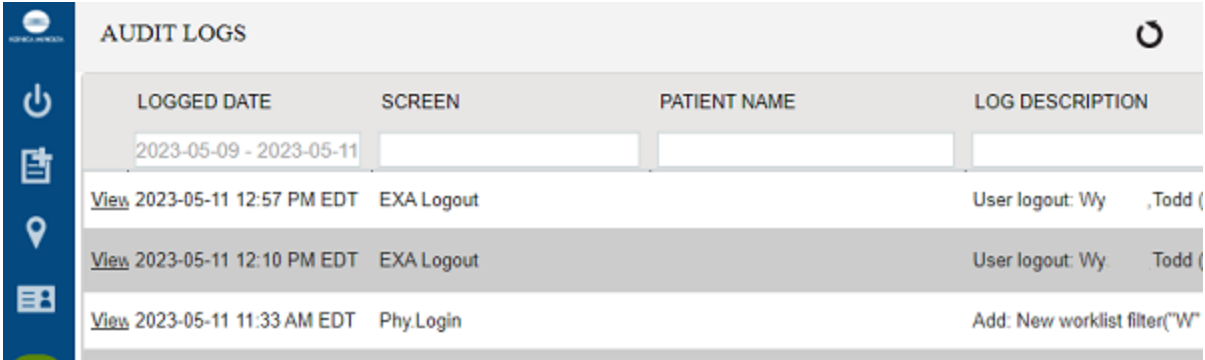

2. Double-click an entry to view details.

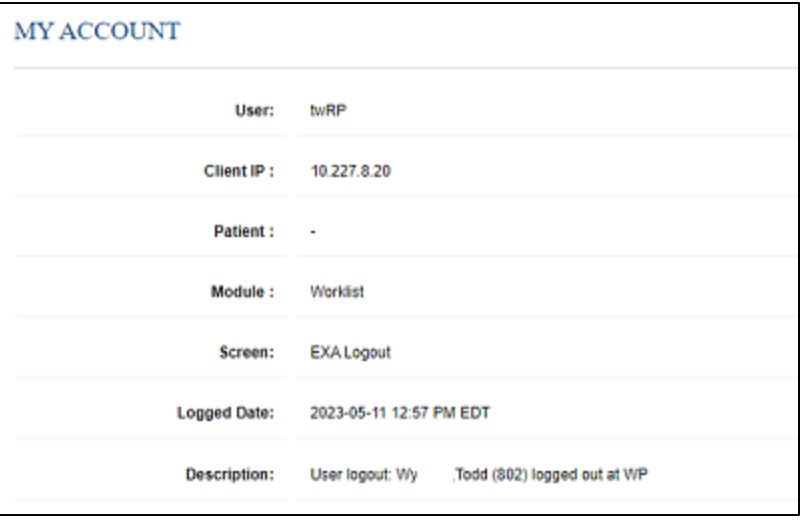

## Configure passwords and two-factor authentication

You can reset your password at any time. If your site purchased a license, you can also configure twofactor authentication (2FA) as described below.

1. On the admin menu, select the security button.

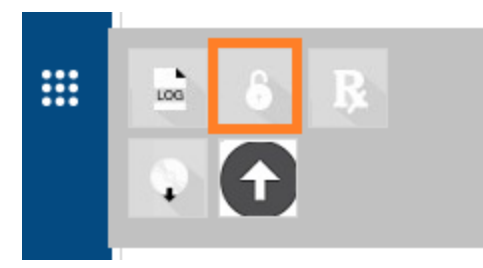

2. In the My Account dialog, enter a new password, retype to confirm, and then select **SAVE**.

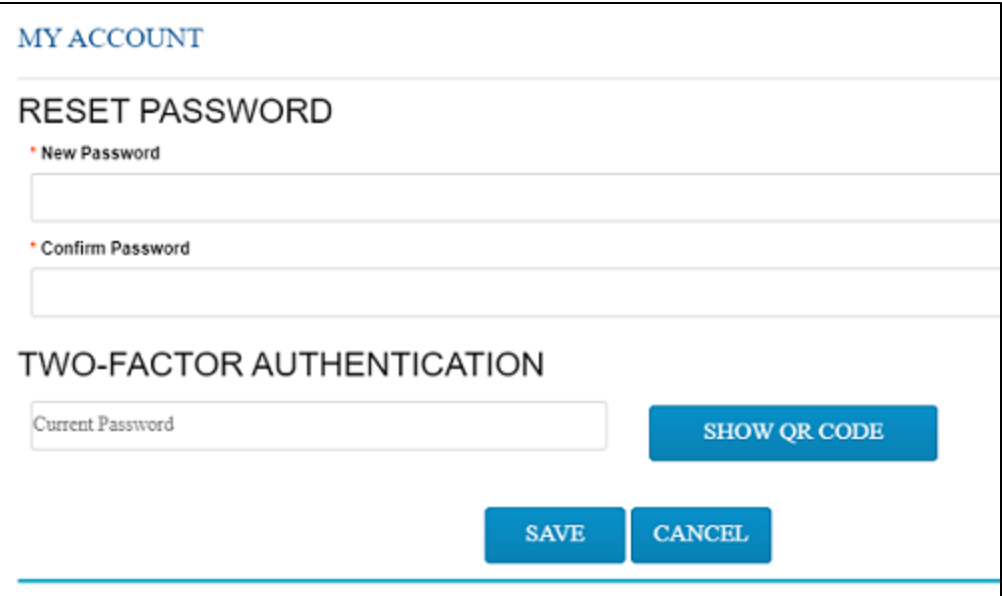

3. Under **TWO-FACTOR AUTHENTICATION**, type your password, and then select **SHOW QR CODE**.

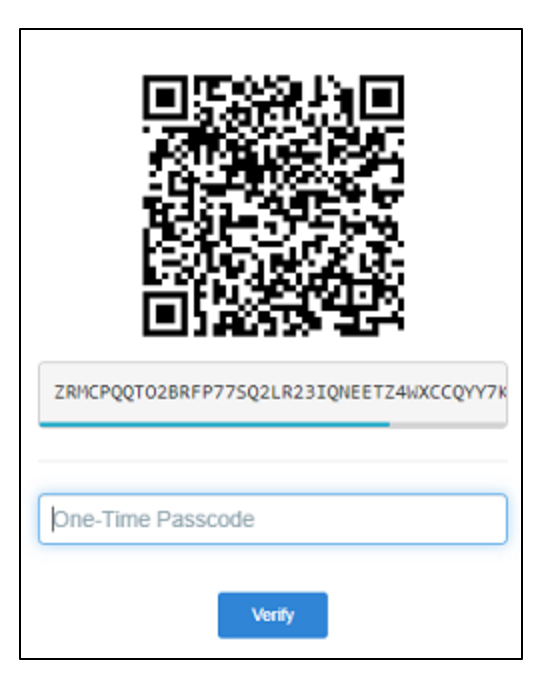

4. Use Google Authenticator to read the QR code and generate the one-time passcode, and the enter it into the box and select **Verify**.

## Configure your user profile

You can edit your user profile directly in Physician Portal. The changes are updated in the Exa PACS/RIS database.

1. On the admin menu, select the profile button.

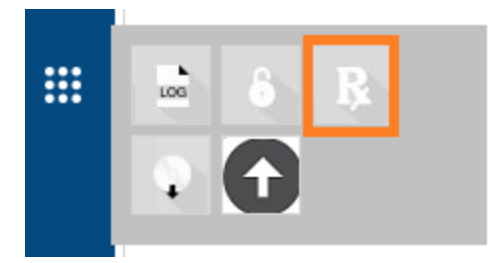

**Result**: The MY ACCOUNT screen appears with available settings.

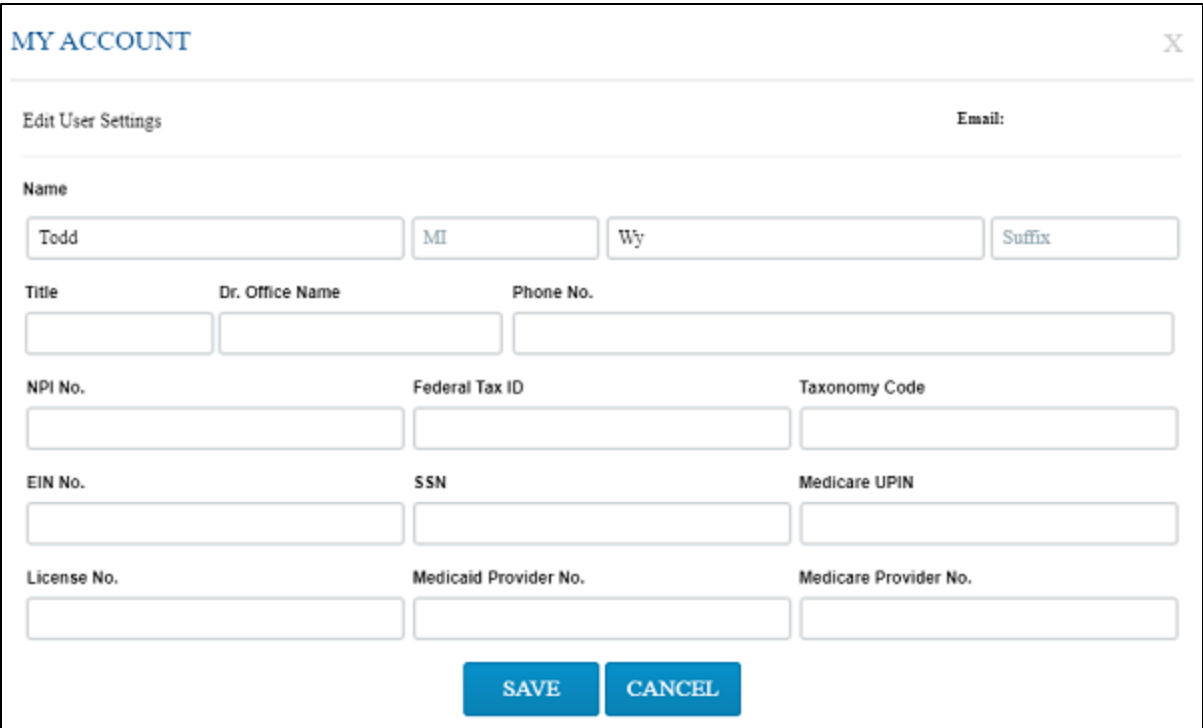

2. Edit settings and select **SAVE**.

## Sign an order

If staff configured a graphical signature file for you, you can add it to orders here. Your signature will appear on printed orders in Exa PACS/RIS.

- 1. Select  $\begin{array}{|c|c|} \hline \textbf{t} & \textbf{t} \\ \hline \textbf{t} & \textbf{t} \textbf{t} \textbf{$
- 2. In the worklist, double-click the exam you want to sign.

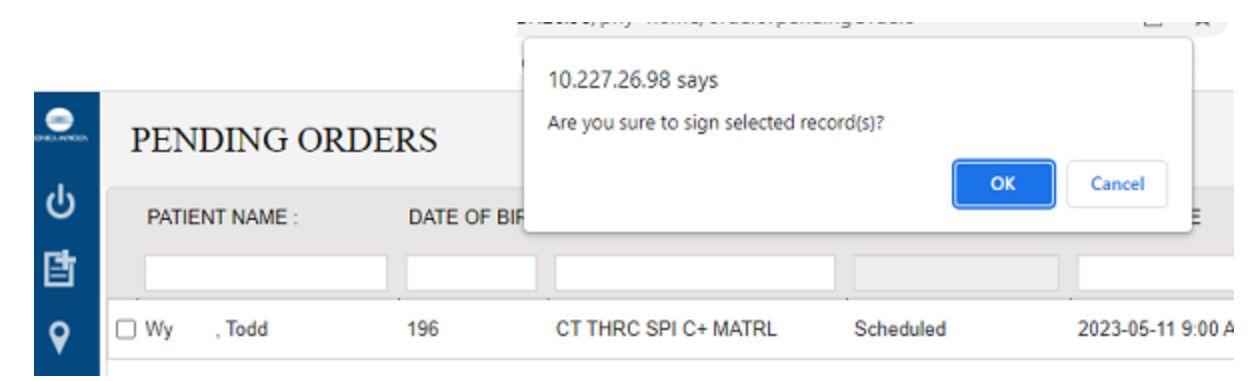

3. In the **Are you sure to sign selected record(s)?** message window, select **OK**.

**Result**: The order is signed, and removed from the Pending orders worklist.

#### <span id="page-27-0"></span>Install Exa Burner

Before you can use the CD Burn function to burn studies to media, you must install the Exa Burner app by following these steps.

1. On the admin menu, select the Exa Burner button.

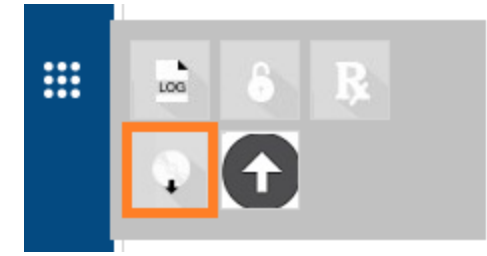

**Result**: Chrome downloads the **ExaClientViewerSETUP.exe** file.

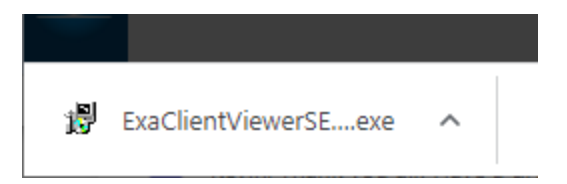

2. Select the file to run, and follow the on-screen prompts.